## B9000ドライバーのダウンロードとインストール 【プリンターLAN接続編】

本書の説明に使用する図はWindows10のものを使用しております。 また、ログオンユーザー名は「casio」として説明しておりますので、フォルダーのパス名が実際ことなります。

## 〇圧縮ファイルのダウンロードと解凍

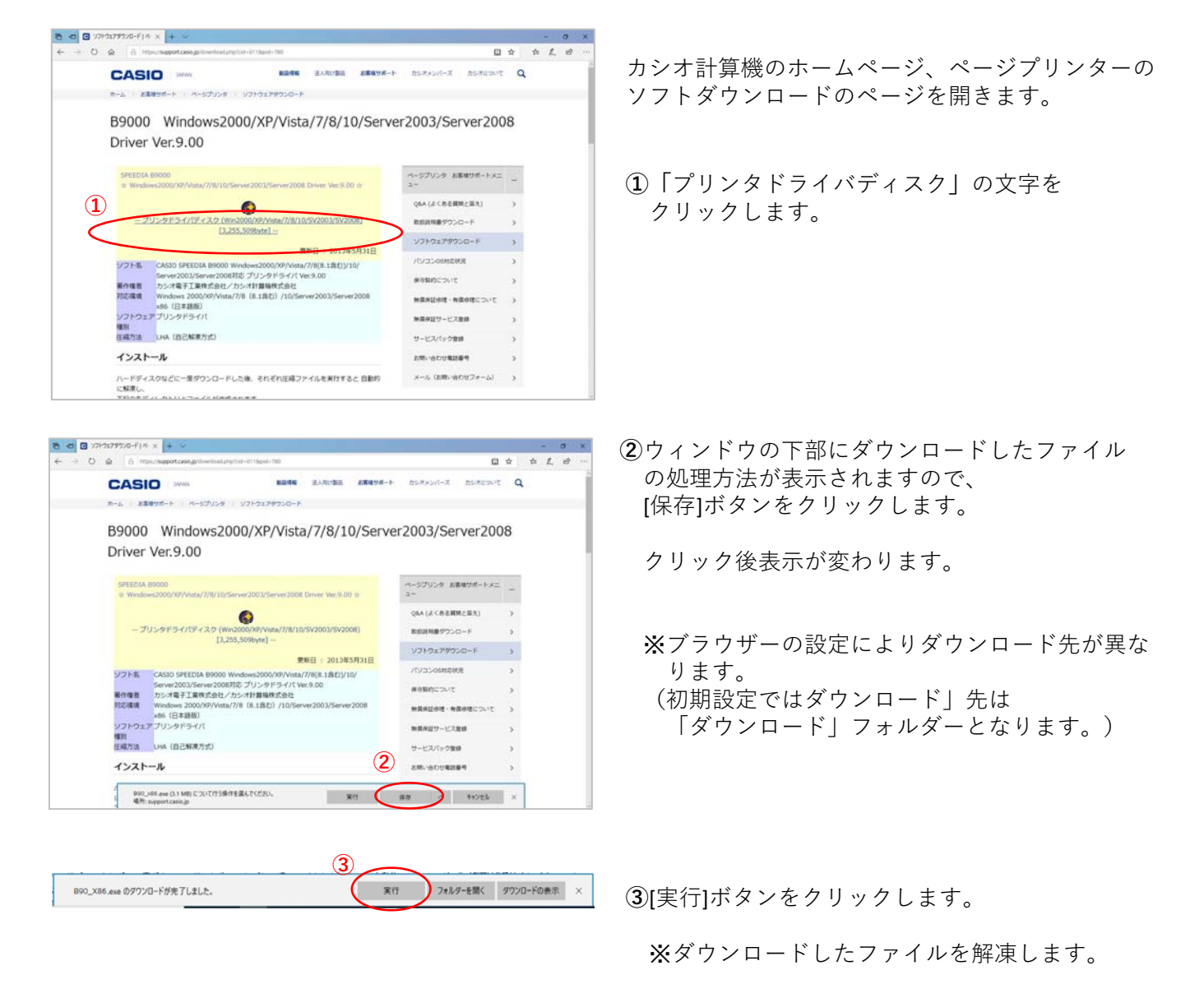

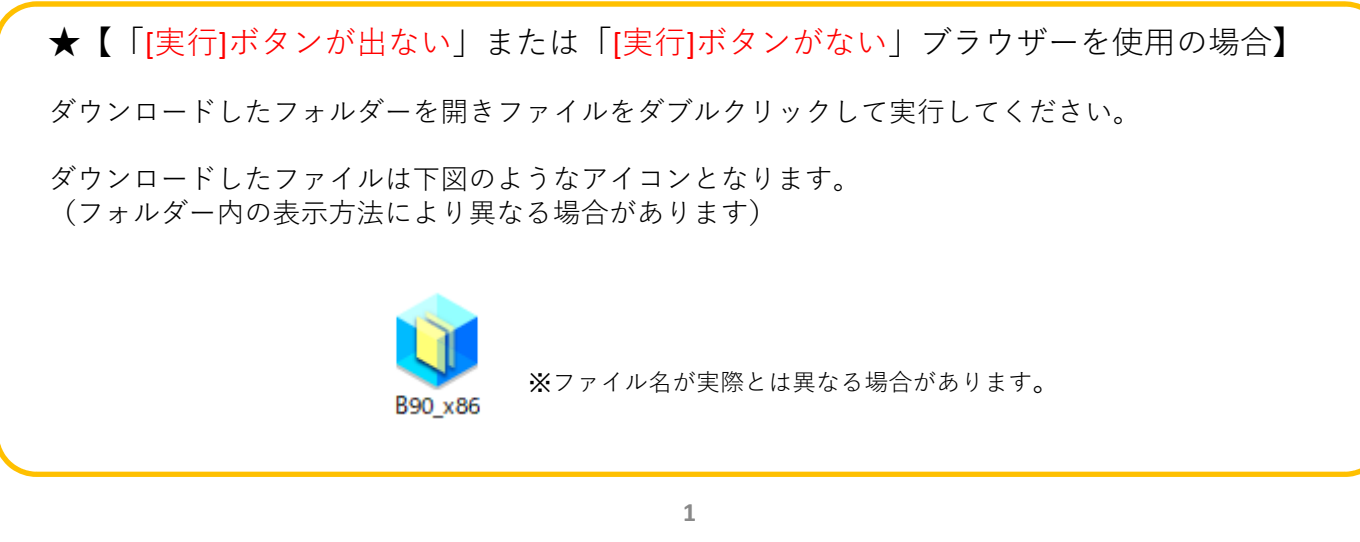

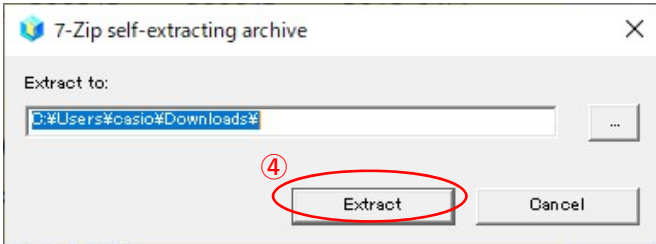

**④**解凍先のフォルダを指定して [Extract]ボタンをクリックします。 (圧縮ファイルの解凍を実⾏します。)

※初期値は圧縮ファイルと同じフォルダとなります。

※左図の表示が出てこない場合は下図の タスクバーに左下図のようなアイコンが有るか ご確認ください。

有る場合はアイコンをクリックすることで 表示されます。

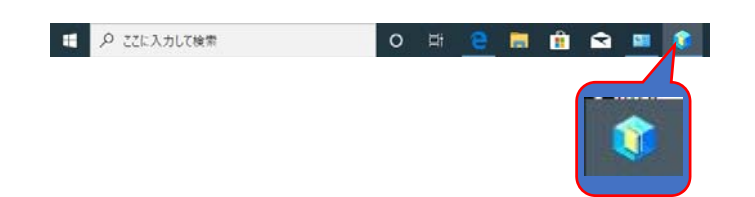

## 〇ドライバーのインストール【LAN接続編】

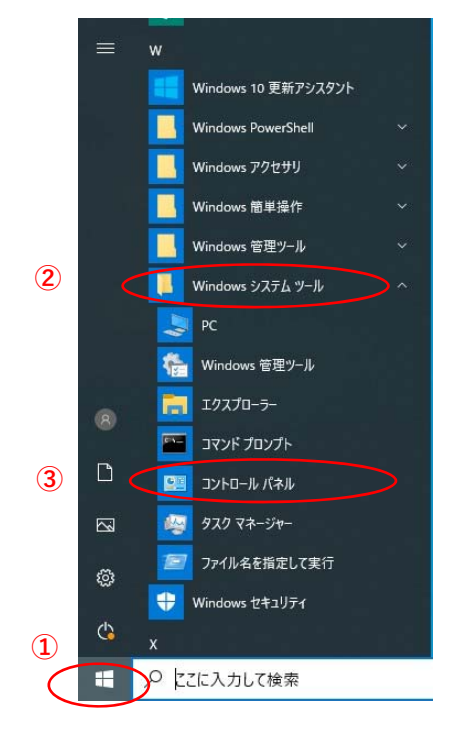

- **①「**スタート**」**ボタンをクリックしてメニューを 開きます。
- **②「**Windowsシステムツール**」**をクリックして Windowsシステムツールを展開します。
- **③「**コントロールパネル**」**をクリックします。

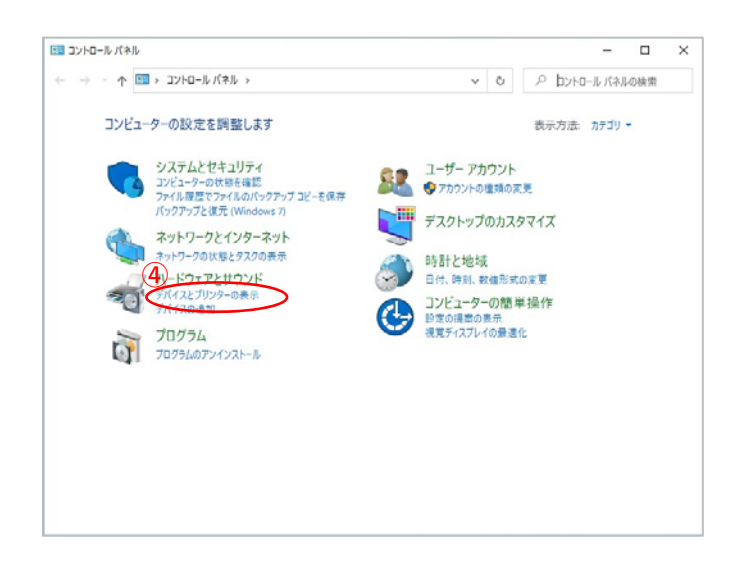

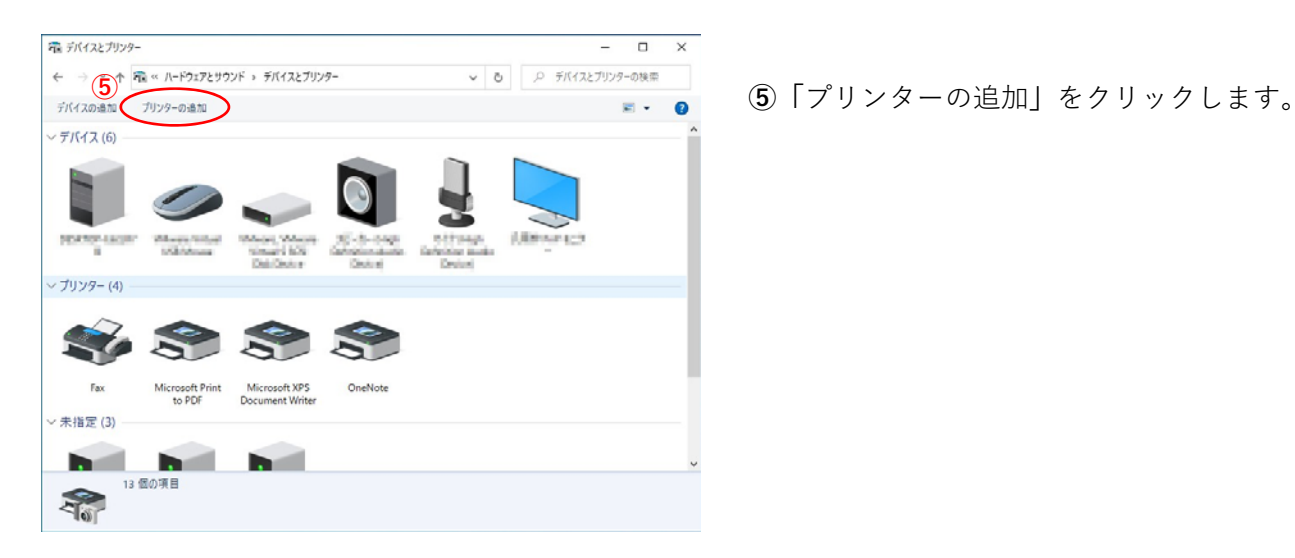

**④「**デバイスとプリンターの表⽰**」** をクリックします。

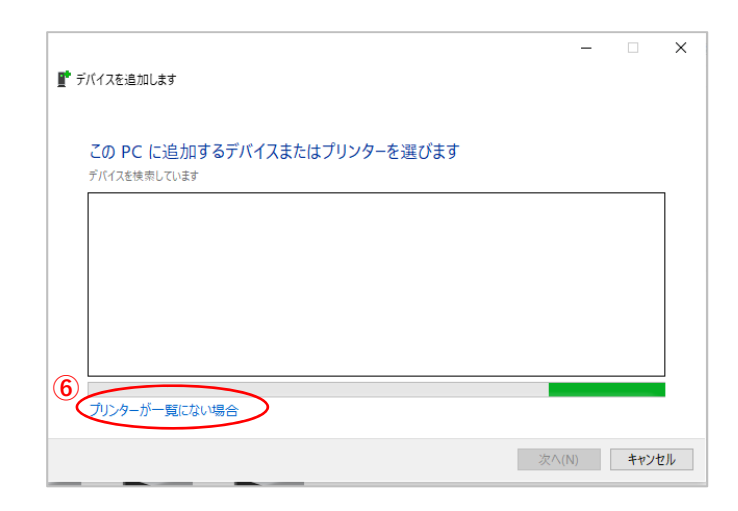

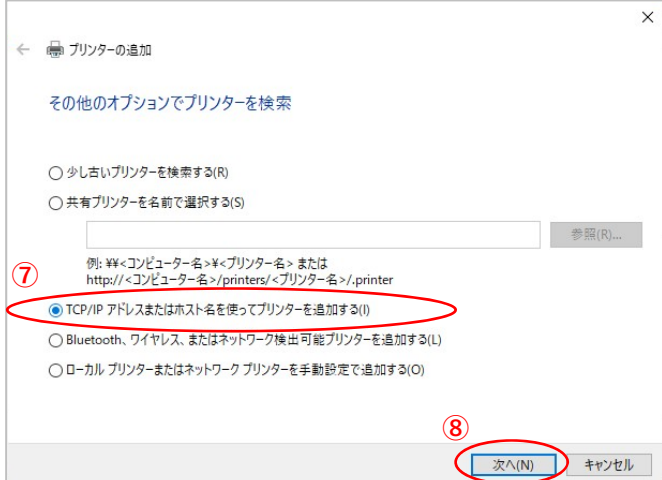

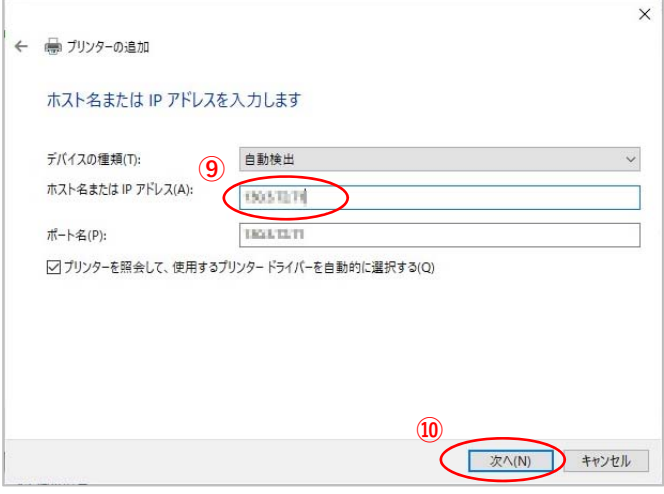

**⑥「**プリンターが⼀覧に無い場合**」** をクリックします。

**⑦「**TCP/IPアドレスまたはホスト名を使ってプリン ターを追加する(I)**」**を選択します。

**⑧**[次へ(N)]ボタンをクリックします。

**⑨「**ホスト名またはIPアドレス(A**)」**に プリンターのIPアドレスを入力します。

**⑩**[次へ(N)]ボタンをクリックします。

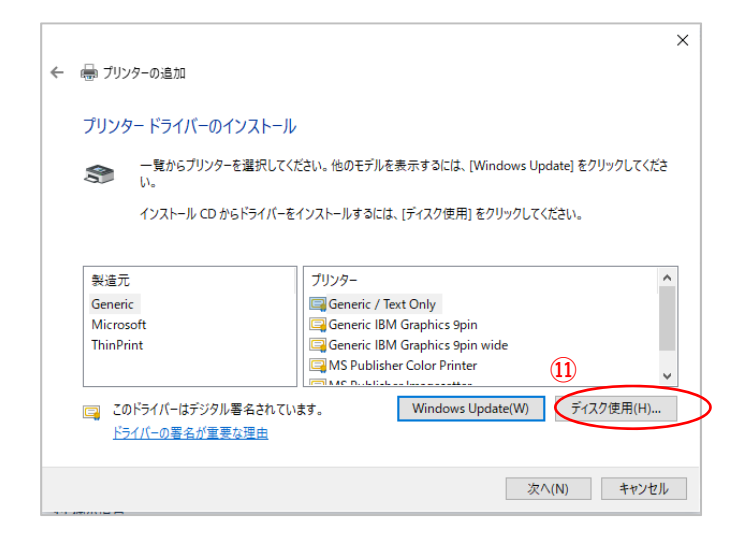

**⑪**[ディスク使⽤(H)]ボタンをクリックします。

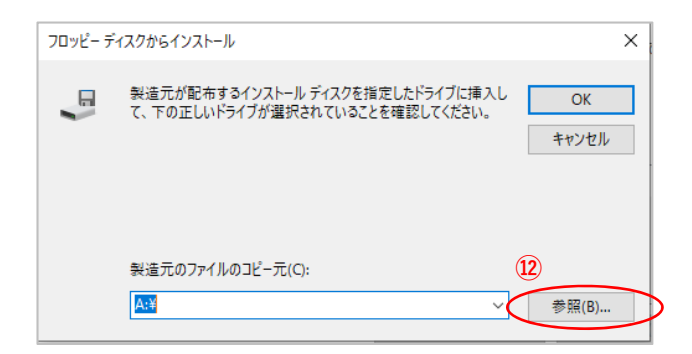

**⑫**[ 参照(B)]ボタンをクリックします。

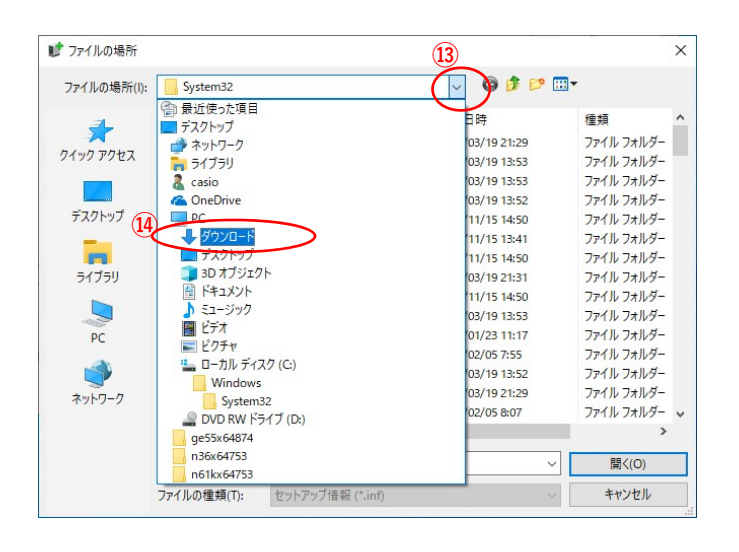

- (<u>i3</u>) × | ① 「ファイルの場所(I):」メニューの[∨] ボタンをクリックしメニュー一覧を開きます。
	- **⑭**メニューより**「**ダウンロード**」**を選択します。
		- ※圧縮ファイルの解凍先に「ダウンロード」 フォルダー以外を指定した場合は そのフォルダーを選択してください。

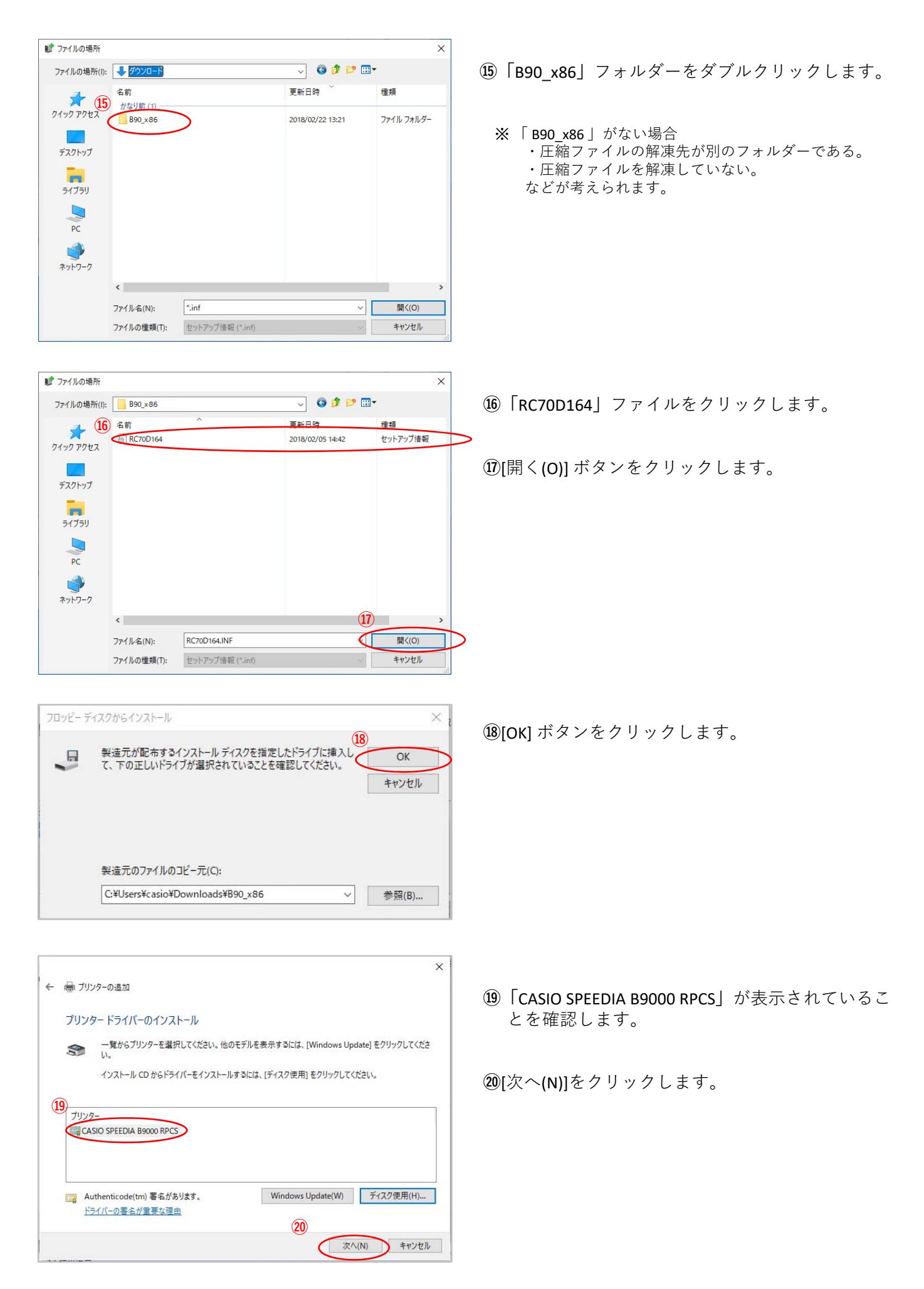

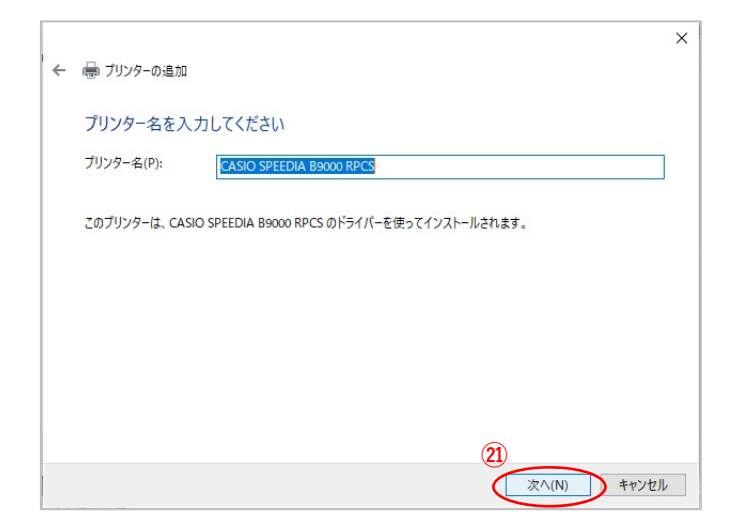

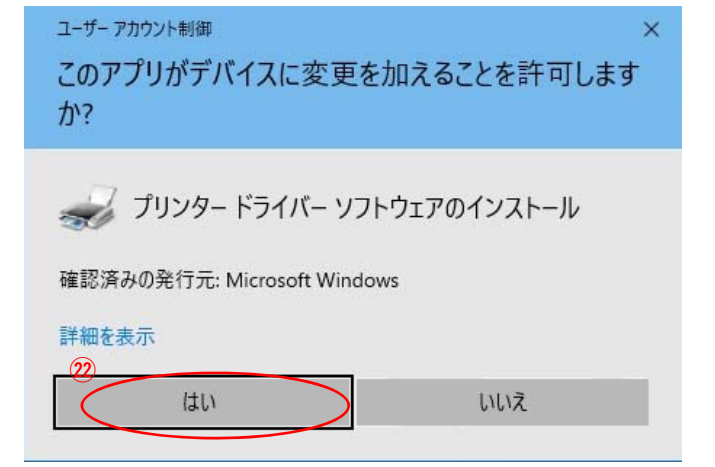

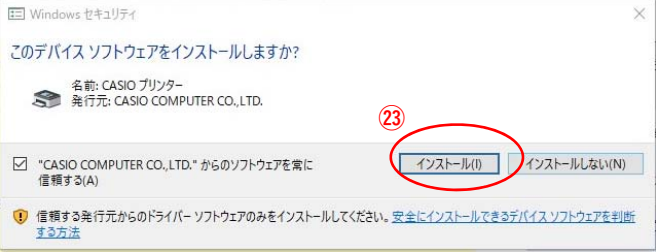

[インストール(I)]をクリックします。

※当作業にてドライバーのインストールが実行されます。

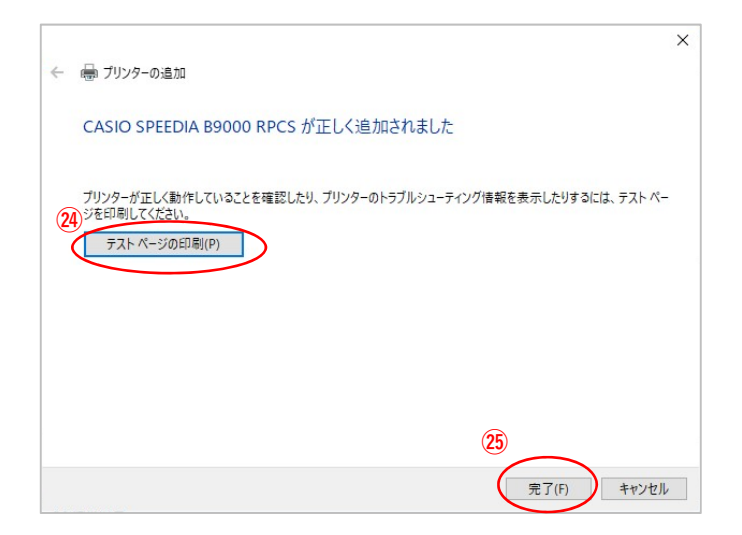

[テストページの印刷(O)]ボタンをクリックで、 .<br>B9000からA4のテスト印刷が出力されれば ドライバーインストールを接続テストは完了です。

## [完了(F)]ボタンをクリックして ウィンドウを閉じれば終了です。

[次へ(N)]をクリックします。

[はい]をクリックします。